## **GERBER ACCUMARK 3D**

**2023** 年 **4** 月版 **/ v16.0** 新功能

日期: 2023 年 4 月

### 版权

Gerber AccuMark ©2023 Lectra SA 及其附属公司。保留所有权利。

未经版权所有者的书面许可,不得以任何方式全部或部分复制本文档。

本文档是为 Lectra SA 及其附属机构对 Gerber AccuMark 的支持而提供的专有文章的一部分。

考虑到本文档中包含的信息,获得方应承担控制与监管责任,并同意下列条款:

文档中所含信息属机密信息,未经力克的书面许可,不得抄袭或复制其中的任何部分。

此文档及其内容在任何情况下都不得用于生产或复制,不任命任何权利或许可进行发送。

### 商标

Gerber AccuMark 是力克在美国的注册商标,保留所有权利。本文件中提到的其他公司名称、品牌名称和产品 名称是其各自公司的商标或注册商标。

### 免责声明

本文档中包含的信息如有更改,恕不另行通知。Lectra SA 及其附属机构不对本文档中的错误或由于提供或使 用此材料所造成的附带或间接损失承担责任,例如利润损失、面料和生产时间。

## 睩

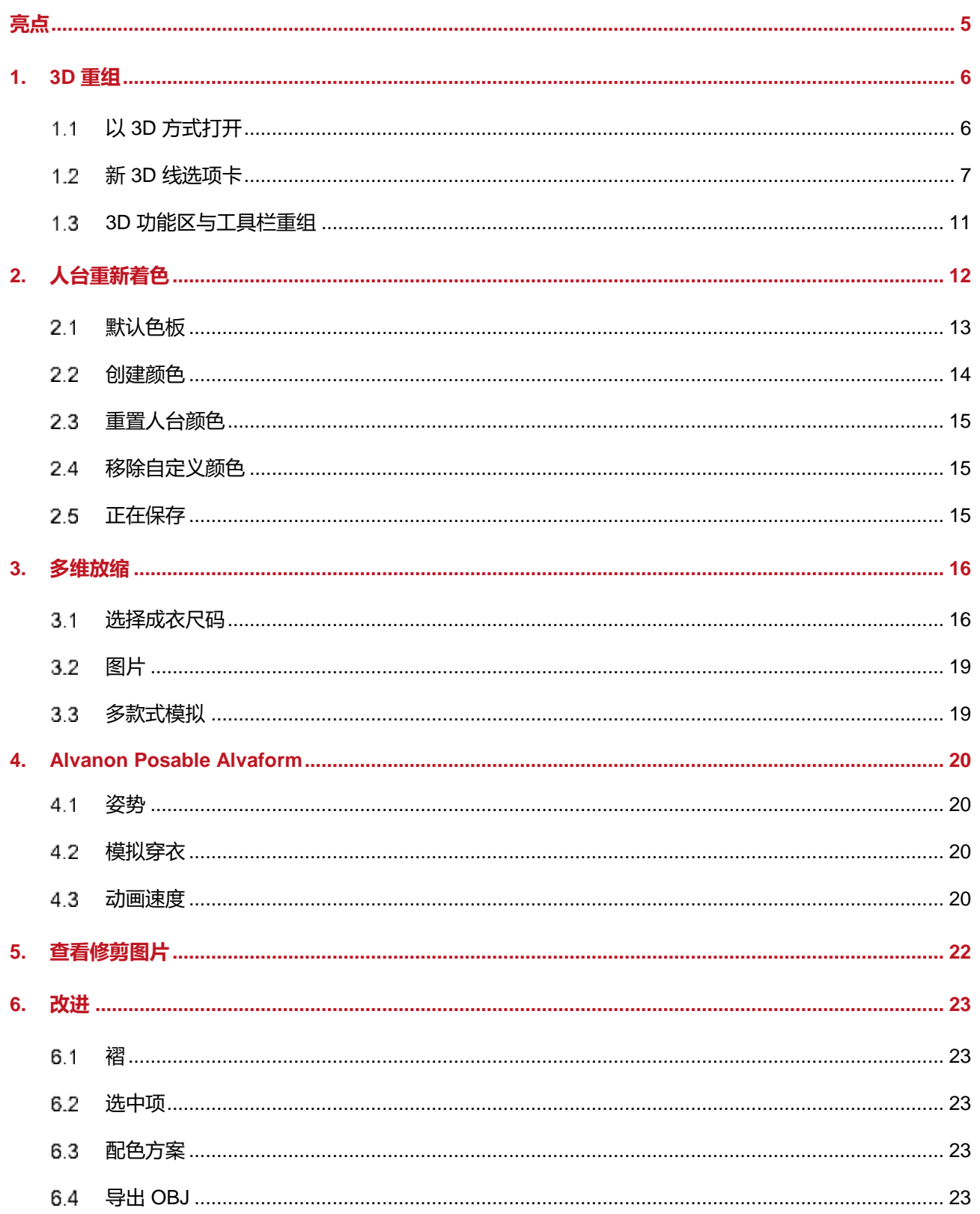

 $\overline{\phantom{a}}$ 

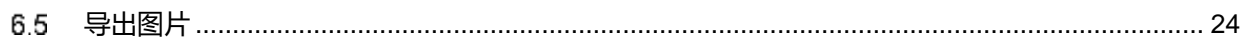

## **GERBER ACCUMARK® 3D**: **2023** 年 **4** 月版新功能

## <span id="page-4-0"></span>**亮点**

在 AccuMark 3D v16.0 中, 用户会发现以下简化工作流程的新功能和新改进。

- 3D 重组
	- o 以文件菜单中的 3D 方式打开
	- o 功能区更新
- 人台重新着色
- 多维放缩
- Posable Virtual Alvaforms

 $\mathbb{R}^2$ 

## <span id="page-5-0"></span>**1. 3D 重组**

3D 功能区选项卡的新组织方式可简化工作流程。

## 1.1 以3D 方式开

<span id="page-5-1"></span>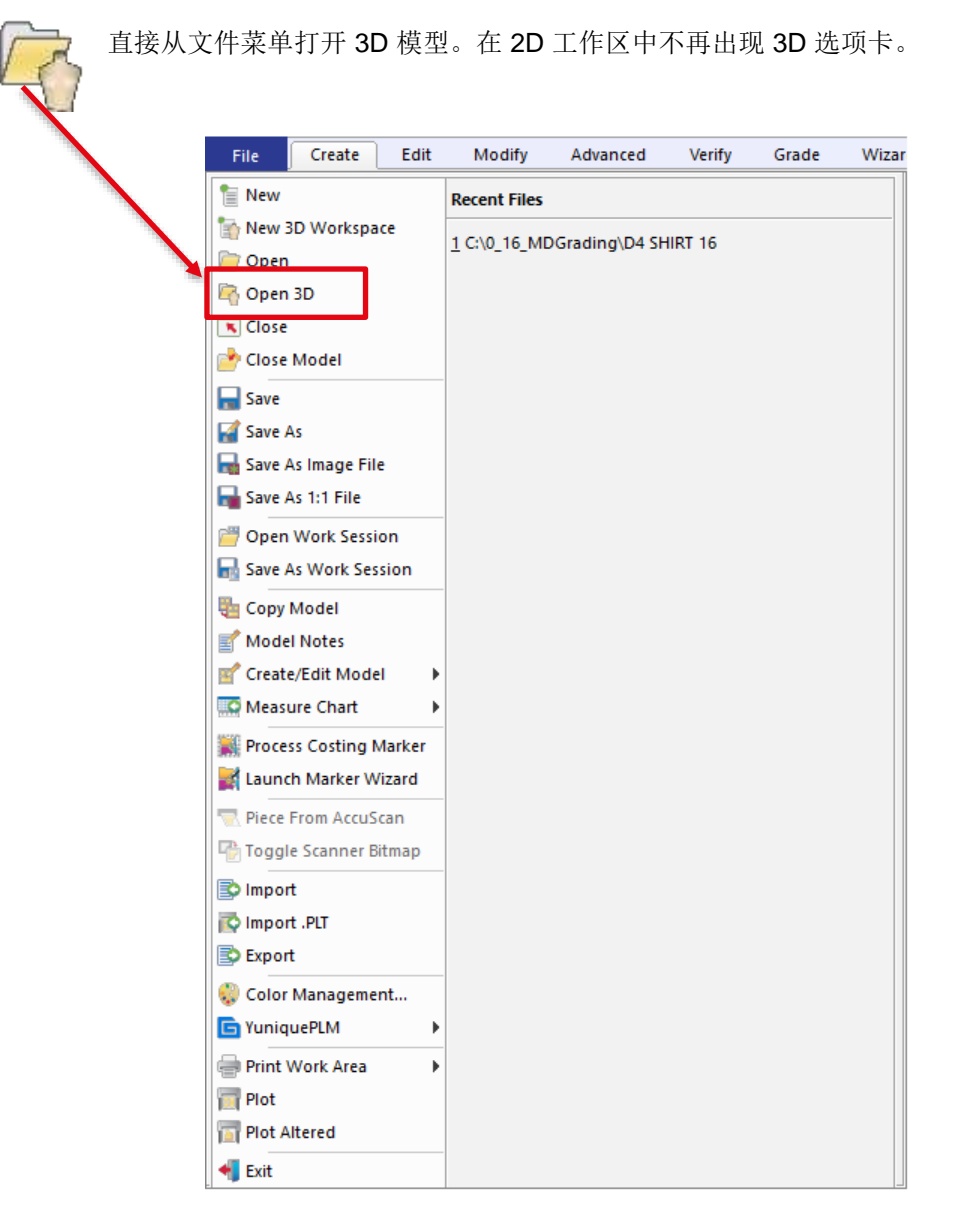

如果您希望按下按钮 以 3D 方式打开, 我们建议通过选择工具栏中的向下箭头 > "选择更多命令" 将其添加至快速访问工具栏。

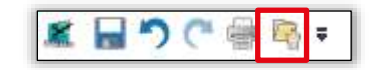

## <span id="page-6-0"></span>1.2 新3D 线**拖**示

先前 2D 工作区中的 3D 选项卡现在变为 3D 工作区中的 3D 线选项卡。用户无需保存并返回 2D 工 作区以访问折叠和橡筋功能。这些功能仍然只能在预模拟穿衣中使用。折叠、橡筋、剪开线和分割 裁片中所有的功能均已被转移。

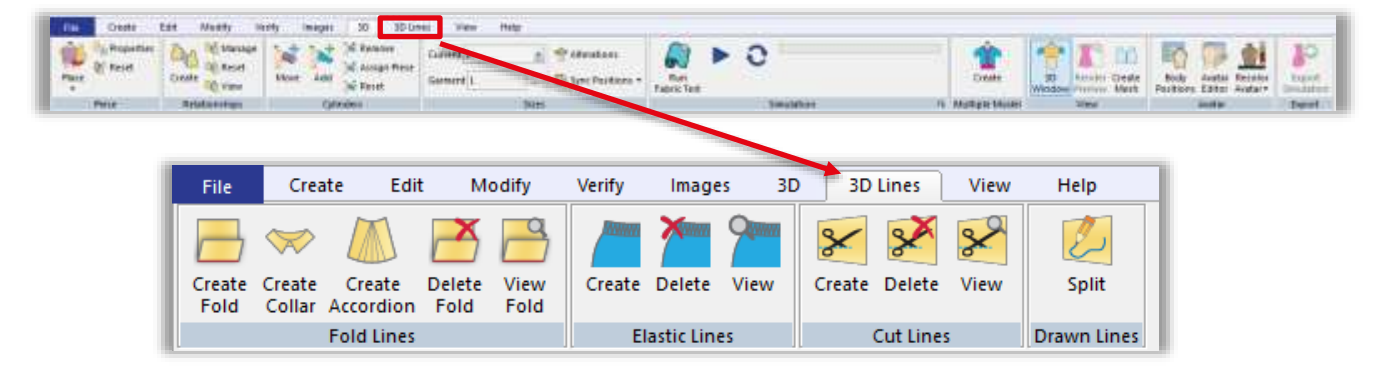

视图折叠、橡筋和裁剪功能可以与已保存或正在运行的模拟穿衣一起使用。在多款式工作区中仅可 使用查看功能。

#### $1.2.1$ **折叠线**

直接在 3D 工作区中创建和删除折叠线、领片和风琴褶。更新折叠线参数,选择要应用折 叠的线,并在 3D 工作区中高亮显示折叠的一边。打开*视图*, 以显示 3D 工作区中折叠线 的折叠参数。

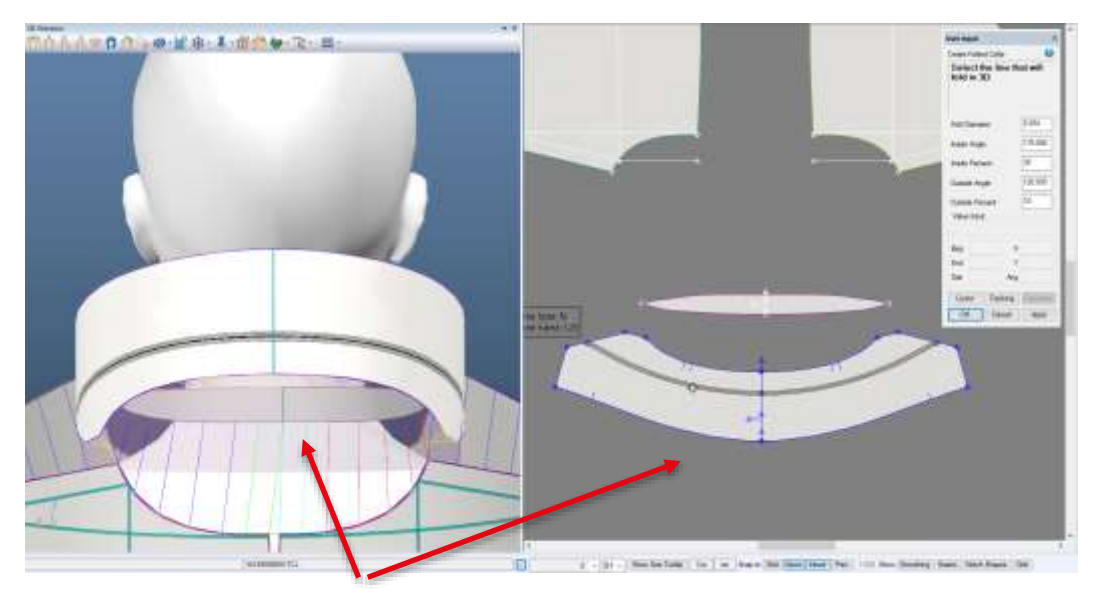

在 3D 工作区和 3D 窗口中,折叠线与折叠参数区域一起高亮显示。

·注: 有关领片的更多信息,请参阅 C:\ProgramData\Gerber Technology\Training Docs\AccuMark Documentation\Whats New Previous 中的 AccuMark 3D v10.1 新功能文档

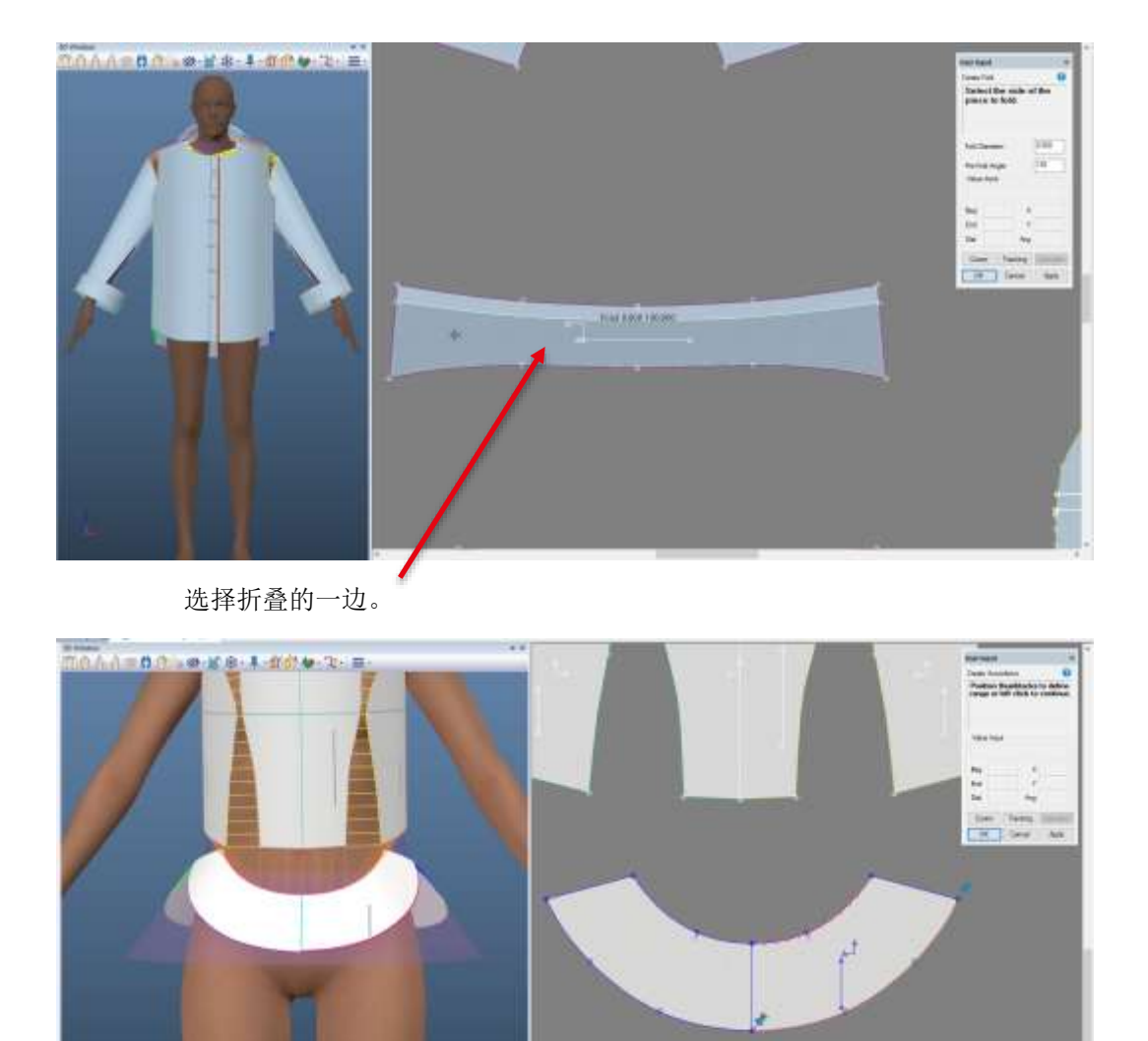

创建风琴褶时,调整范围的别针显示在 3D 工作区中。所选的折叠线在 3D 工作区和 3D 窗口中高亮显示。

#### $1.2.2$ *<b>MARK*

在 3D 工作区和 3D 窗口中创建橡筋线。

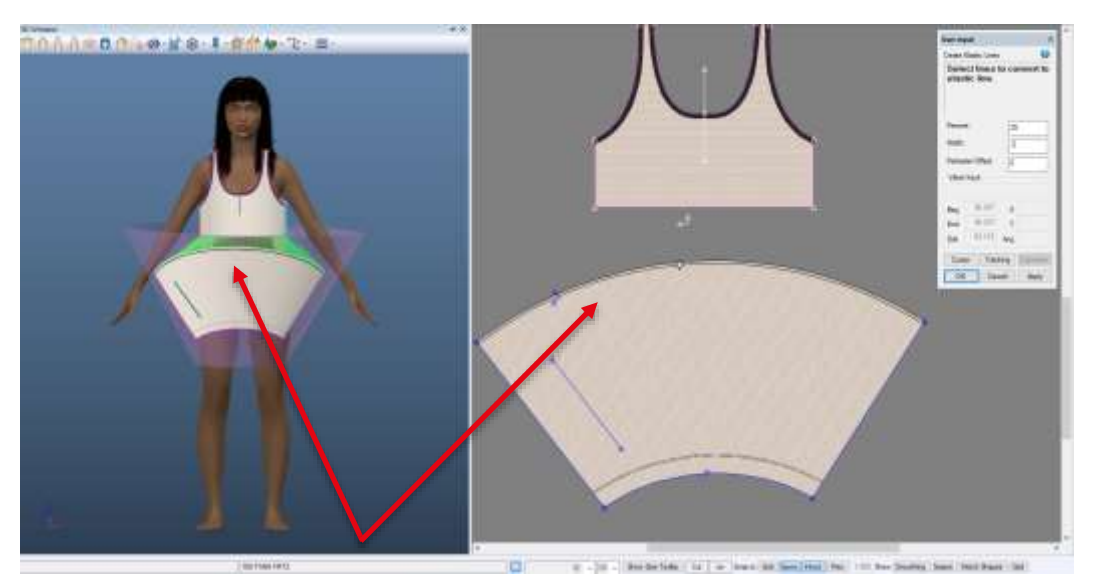

在选择要应用橡筋的线时,在 3D 工作区和 3D 窗口中均会显示预览图。打开视图, 以显 示 3D 工作区中橡筋线的橡筋参数。

#### $1.2.3$ **剪开线**

将剪开线属性应用于 3D 工作区或 3D 人台窗口中的内部线。在 3D 窗口中, 裁片更新可 视, 以显示剪开线。当剪开线出现且视图选择开启时, 3D 工作区中的裁片上将附有"裁 剪"标签。

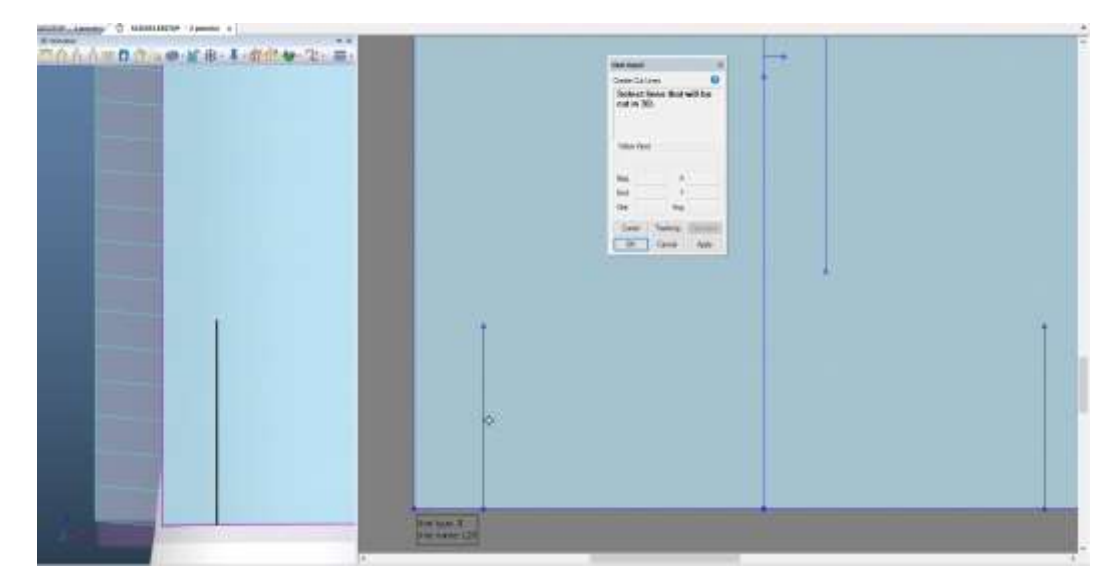

 $\mathcal{L}$ 

#### **分割线**  $1.2.4$

分割线功能可以在内部线上分割裁片。分割功能会为款式增添新裁片;补全 3D 信息、在 3D 工作区中定位裁片,并自动将裁片缝合起来。在 3D 工作区和 3D 人台窗口选择线条。

#### **高亮显示 3D 线**  $1.2.5$

在 3D 线功能中选择的线条将以高亮显示。选择的线条、折叠和橡筋直径的范围将以高亮 显示。默认颜色为黑色。然后选择一个新的颜色:

1. "编辑">"工作区">"自定义"> 下拉至"首选项"

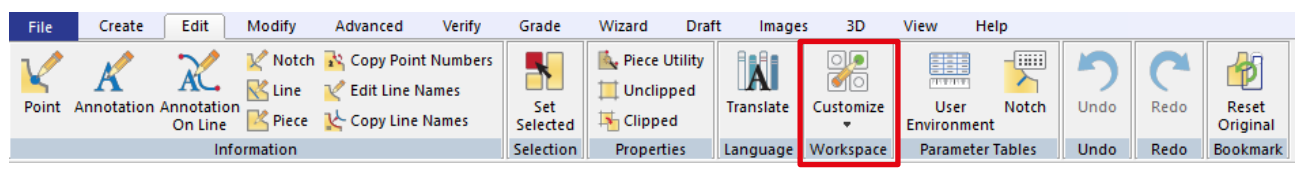

- 2. 导航至"颜色"选项卡
- 3. 找到附近 > 单击颜色框更改颜色。

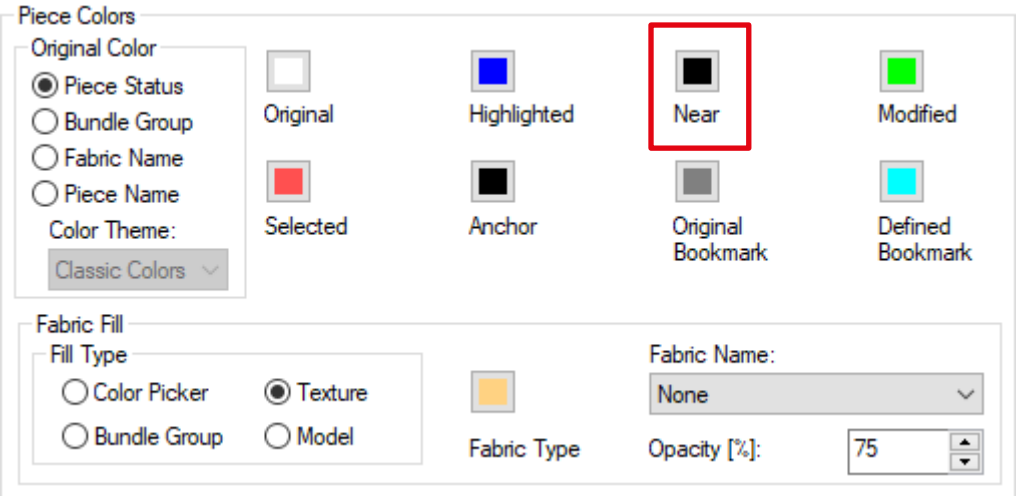

4. 为当前会话应用更新变化,为当前和未来会话应用保存更新变化。

#### $1.2.6$ **3D 中的新功能:两点直线**

两点直线有助于创建折叠、橡筋和排列贴片。要访问此功能,请导航至"3D 工具栏"> "创建线条">"两点直线"。

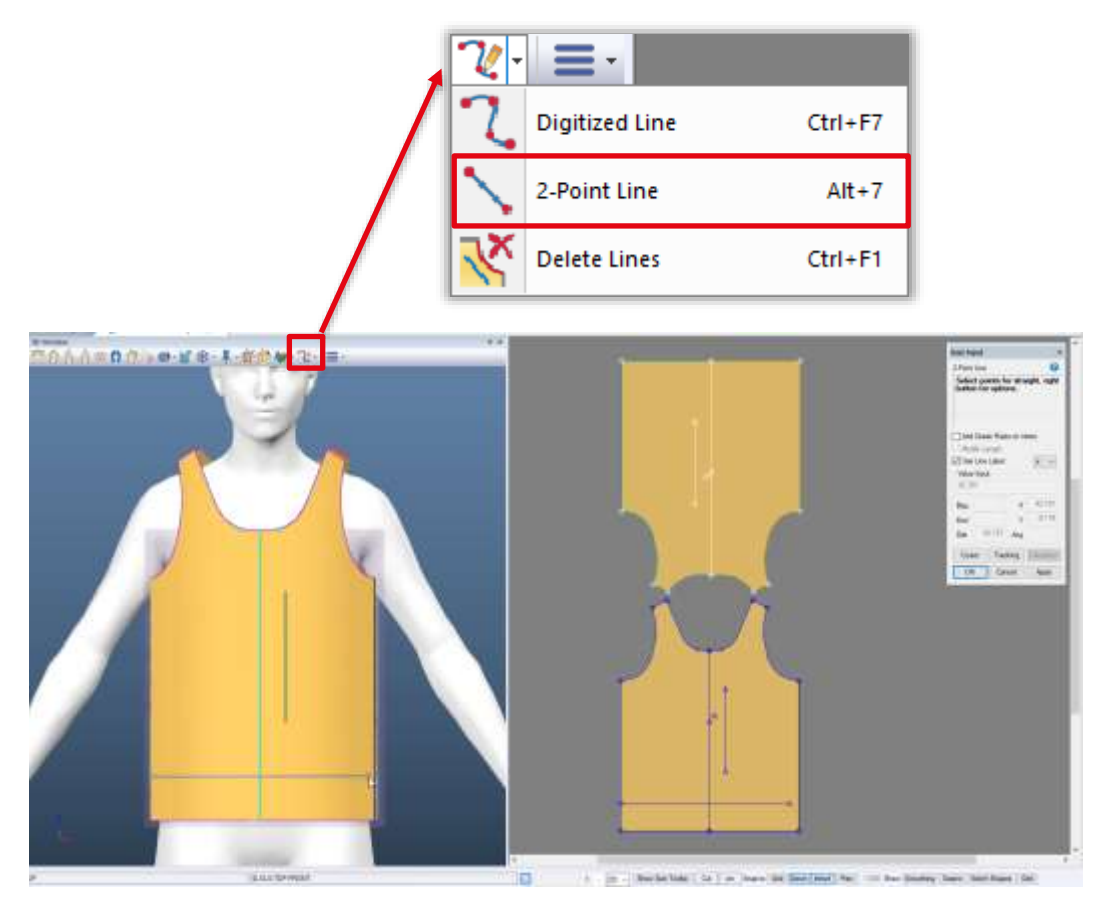

线条同时显示在 3D 工作区和 3D 窗口中。在上述图片中, 线条在 3D 窗口中绘制。

### <span id="page-10-0"></span>**3D 功能区与工具栏重组**

#### $1.3.1$ **尺码**

为了与"成衣尺码"新字段保持一致以支持多维放缩,当前尺码下拉菜单现在显示在 3D 功能区的尺码面板中。

#### $1.3.2$ **改进**

在激活或保存的模拟穿衣中, "编辑"选项卡 > "工作区面板" > "自定义" > "首选项" 现在可用。

### <span id="page-11-0"></span>**2. 人台重新着色**

在 Gerber AccuMark 3D 中重新对人台进行着色。如果人台有多个纹理贴图,将所有纹理贴图都更新为一 种颜色。禁止对 Alvanon Virtual Alvaforms 进行重新着色。功能区中的图标包括一个颜色带,与所选人台 颜色相同。如果还未对人台(包括带有纹理贴图的人台)进行重新着色,颜色带默认显示灰色。

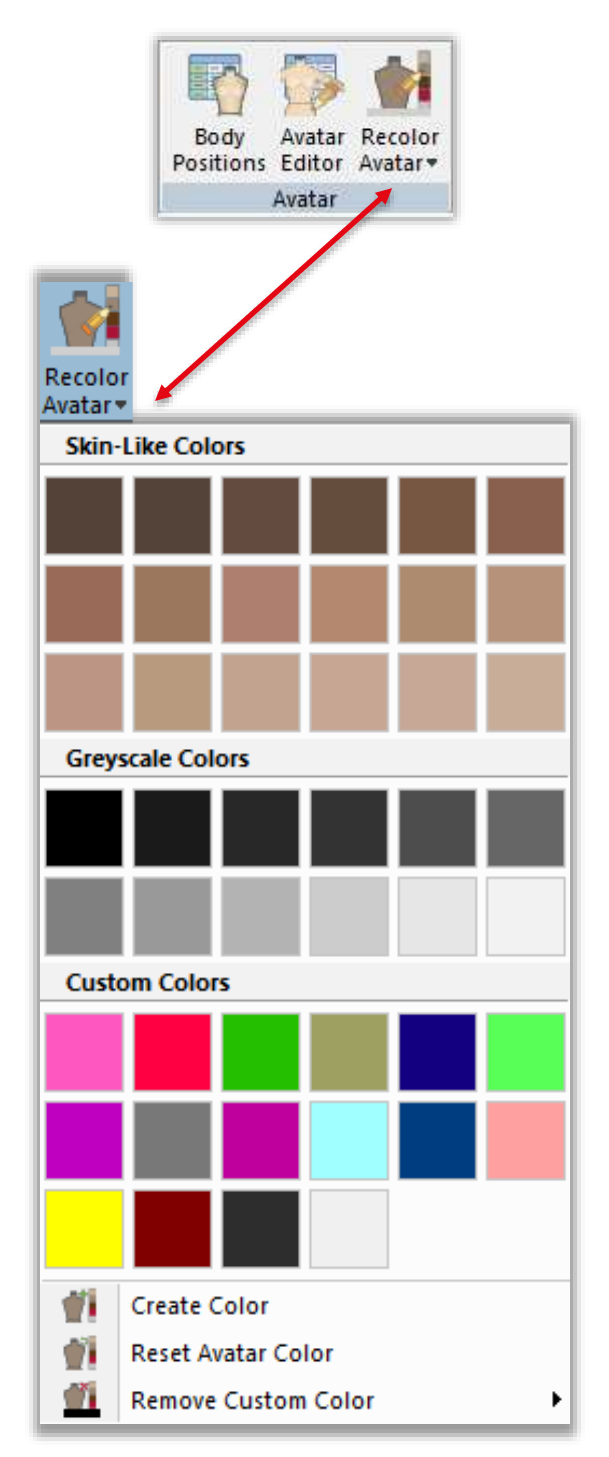

### <span id="page-12-0"></span>**默认色板**

有两种默认色板可用于重新着色:类肤色色板和灰色样卡。工具提示显示了每种颜色的 RGB 值。

#### **类肤色**  $2.1.1$

类肤色与商店中的人体模型颜色相近,而不是真实的肤色。如果您想获得逼真的外观, 我们不推荐使用人台重新着色功能。在 Gerber AccuMark 3D 中, 用户只能选择一种颜色 来代表人台。

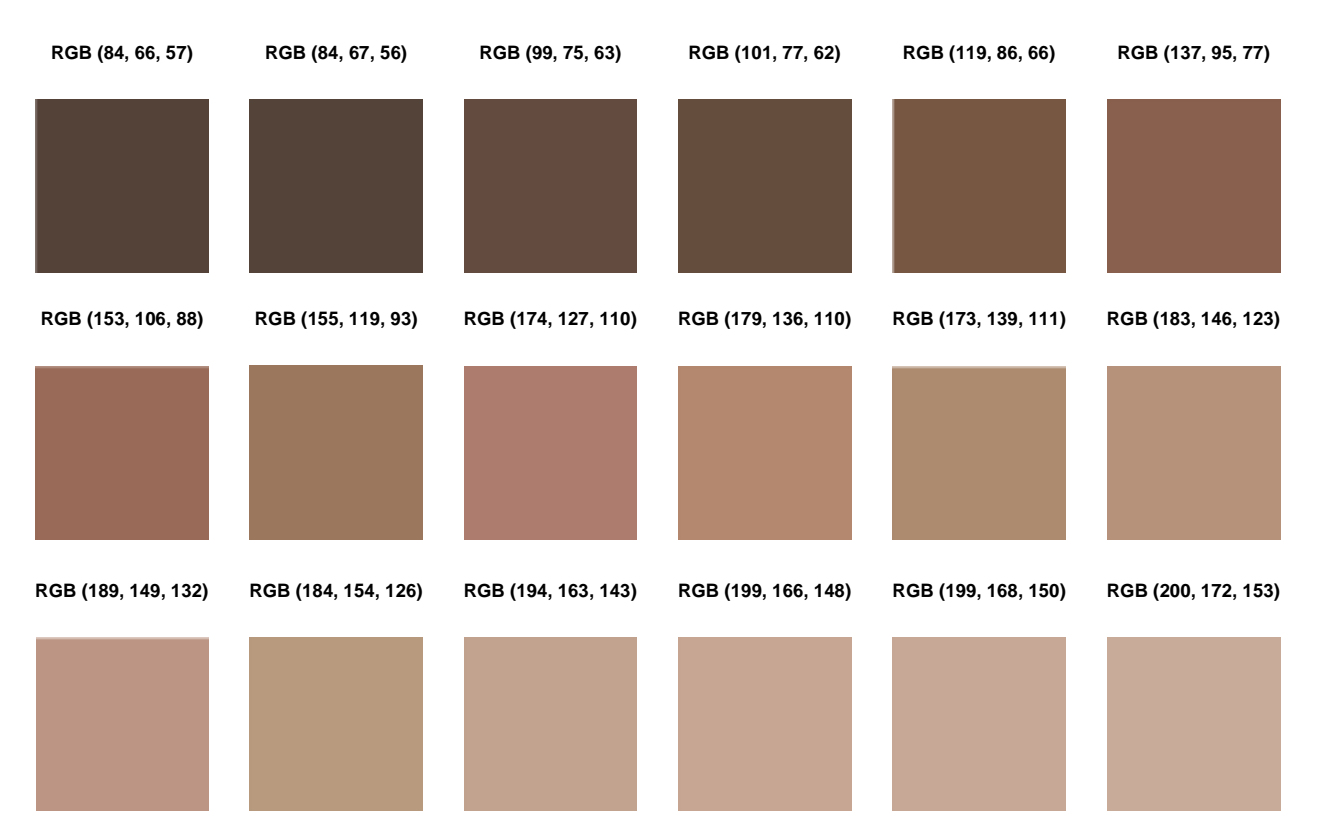

#### $2.1.2$ **灰色样卡**

有些用户偏好使用灰色样卡为人台着色,以便高亮显示成衣特点。第二种默认色板为灰 色样卡。

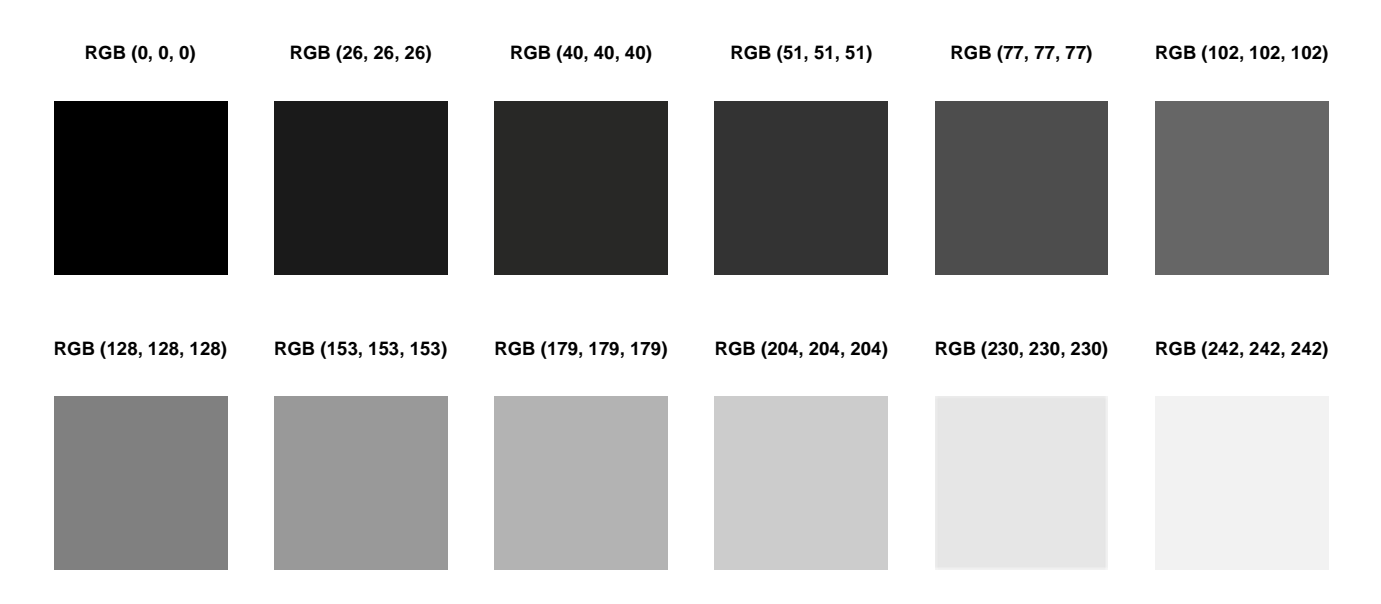

#### <span id="page-13-0"></span>**创建颜色**  $2.2 -$

选择创建颜色,以调出色轮对话框,并创建自定义颜色。 在标准选项卡中,从蜂巢色卡 中选择一种颜色。在自定义选项卡中,输入自定义的颜色值。使用取色工具在屏幕上选取 一种颜色。

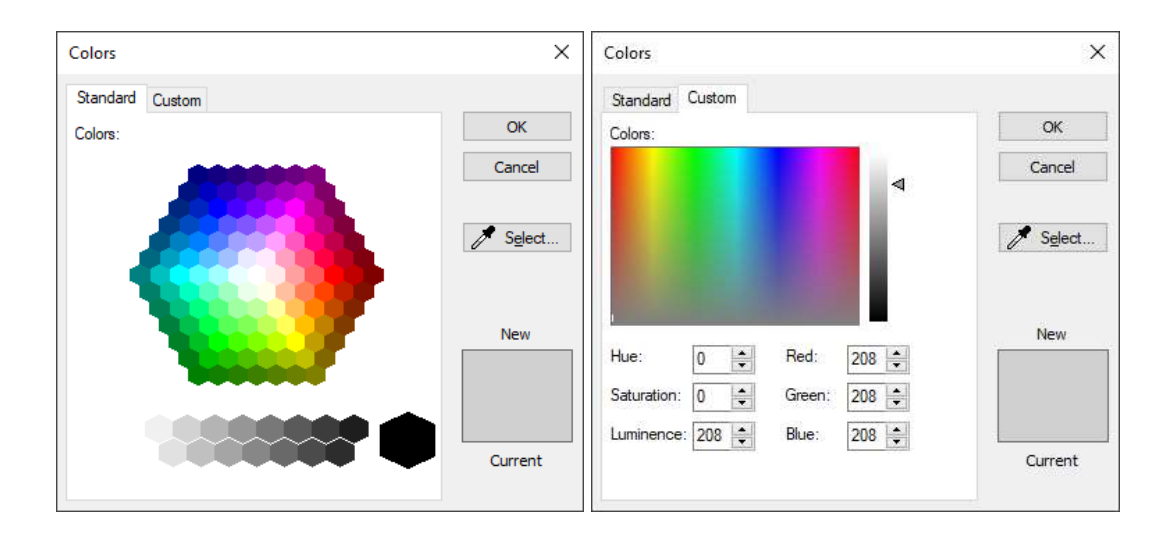

### **重置人台颜色**

<span id="page-14-0"></span>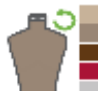

移除所选颜色并返回至人台的默认颜色。

#### **移除自己资产**  $2.4$

<span id="page-14-1"></span>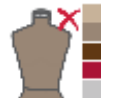

最多可创建 18 种自定义颜色。达到限制后,会弹出一条信息提示该限制,如果要添加更 多颜色, 则必须先从列表中删除一种颜色。

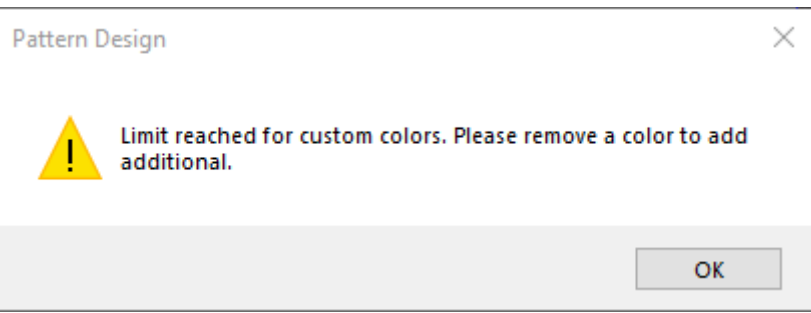

### <span id="page-14-2"></span>**正在保存**

当经过重新着色的人台包含在 glTF 或 glb 的导出模拟穿衣选项中时,会保持其颜色。在 OBJ 导出 或发送到 YPLM 的模拟穿衣中不支持使用重新着色的人台。

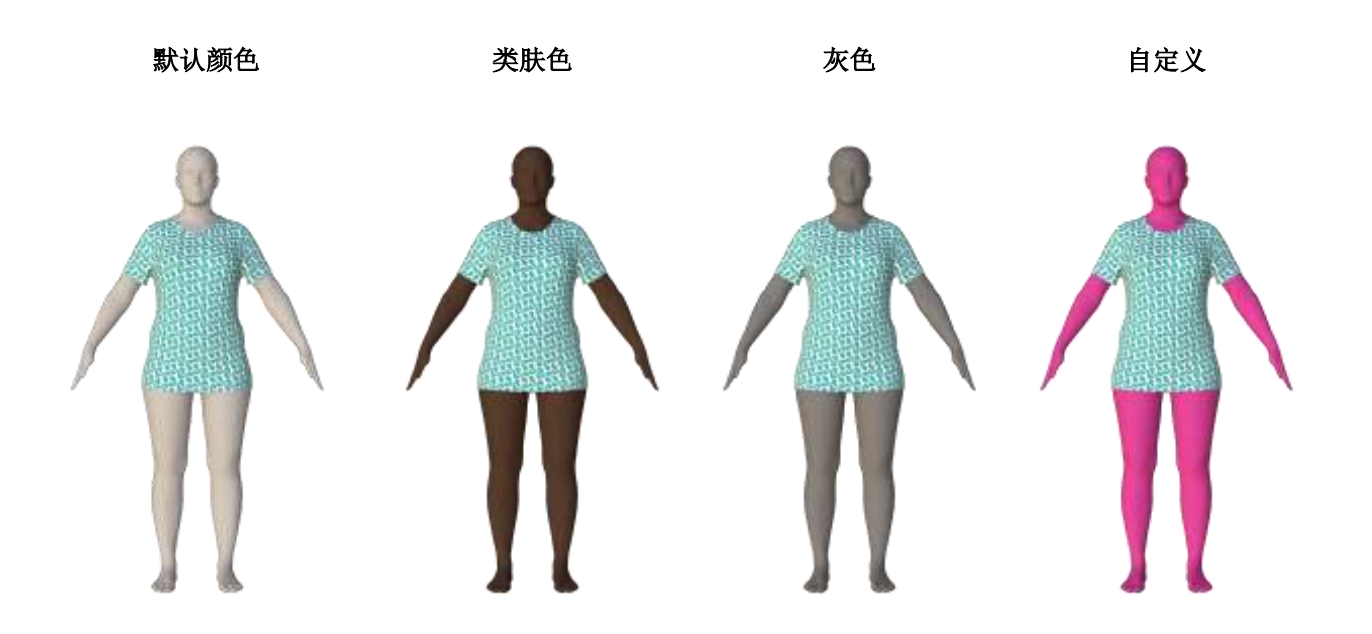

### <span id="page-15-0"></span>**3. 多维放缩**

AccuMark 3D 现支持多维放缩,以根据款式的放缩尺寸显示不同的成衣尺码。

"成衣"是功能区中尺码面板下的新字段,以支持 3D 中的多维放缩。

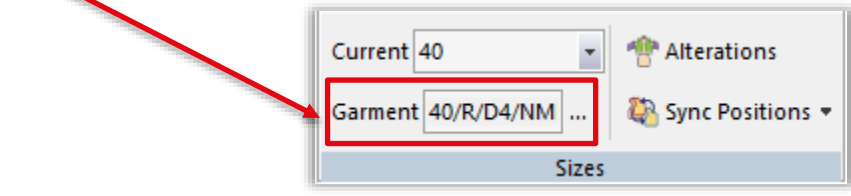

### <span id="page-15-1"></span>3.1 选择成大的

将成衣改至不同尺码行:

1. 单击省略号图标。

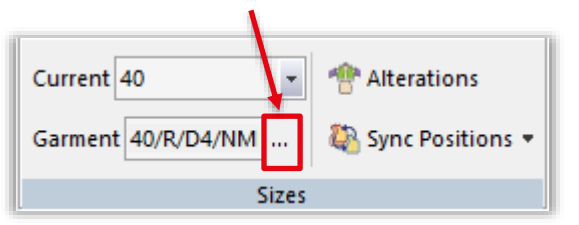

2. 矩阵选择可显示所有可用的尺码。星号 (\*) 表示基准尺码。

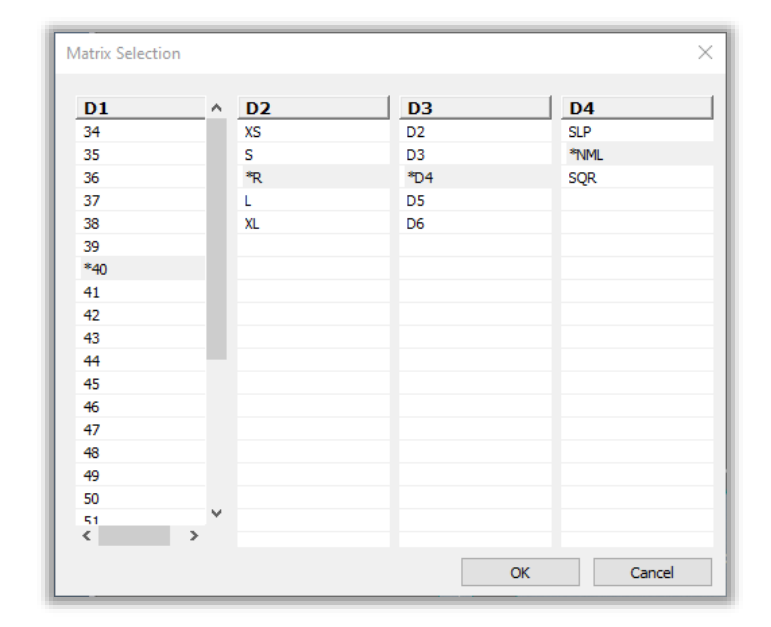

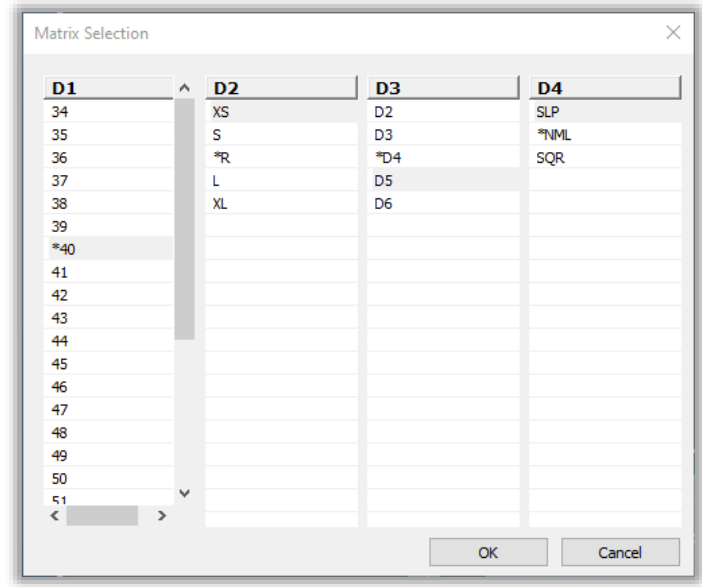

3. 在每个放缩维度都选择一个尺码。不支持多选。

- 4. 单击 OK 按钮确认选择。
- 5. 或者,用户可以直接在文本字段中输入文本。

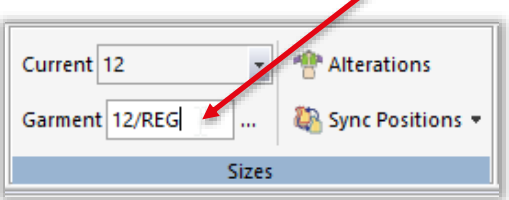

如果模型中仅有 D1 可用, 则仅显示 D1。放缩人台的 3D 款式成衣属性选择仅显示 D1 尺码。D1 是 3D 中 的默认维度,与 2D 中的活动维度无关。

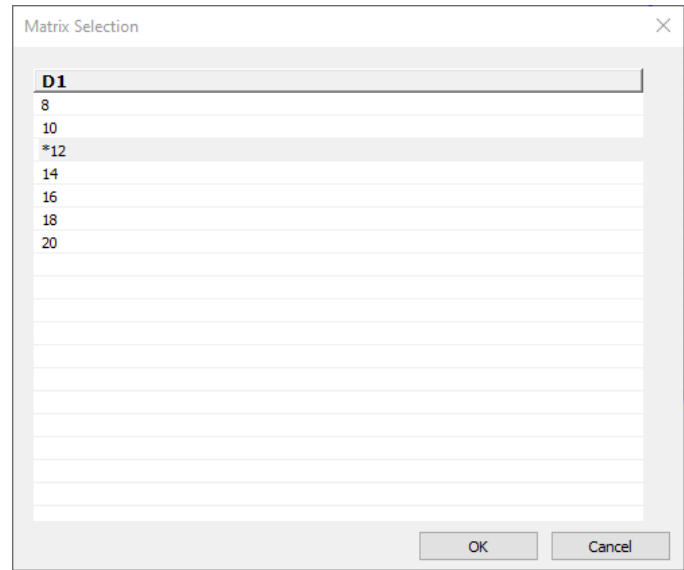

### 基准尺码

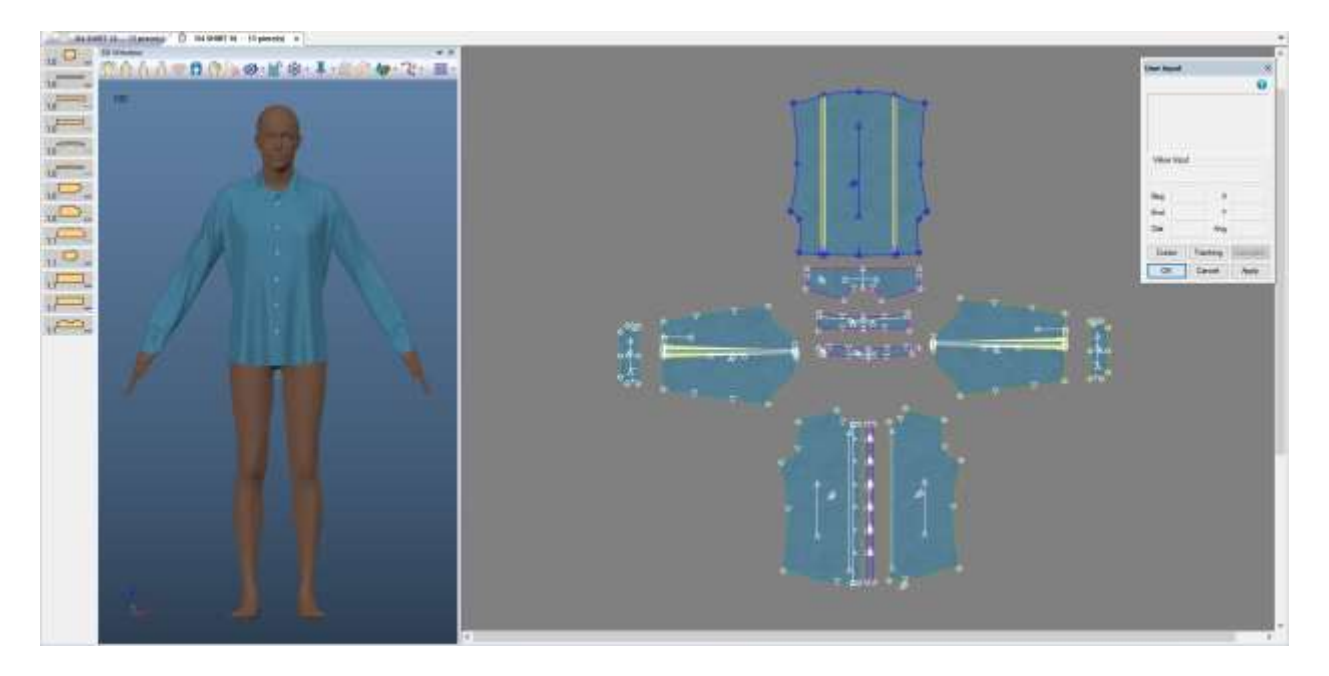

### 多维尺码

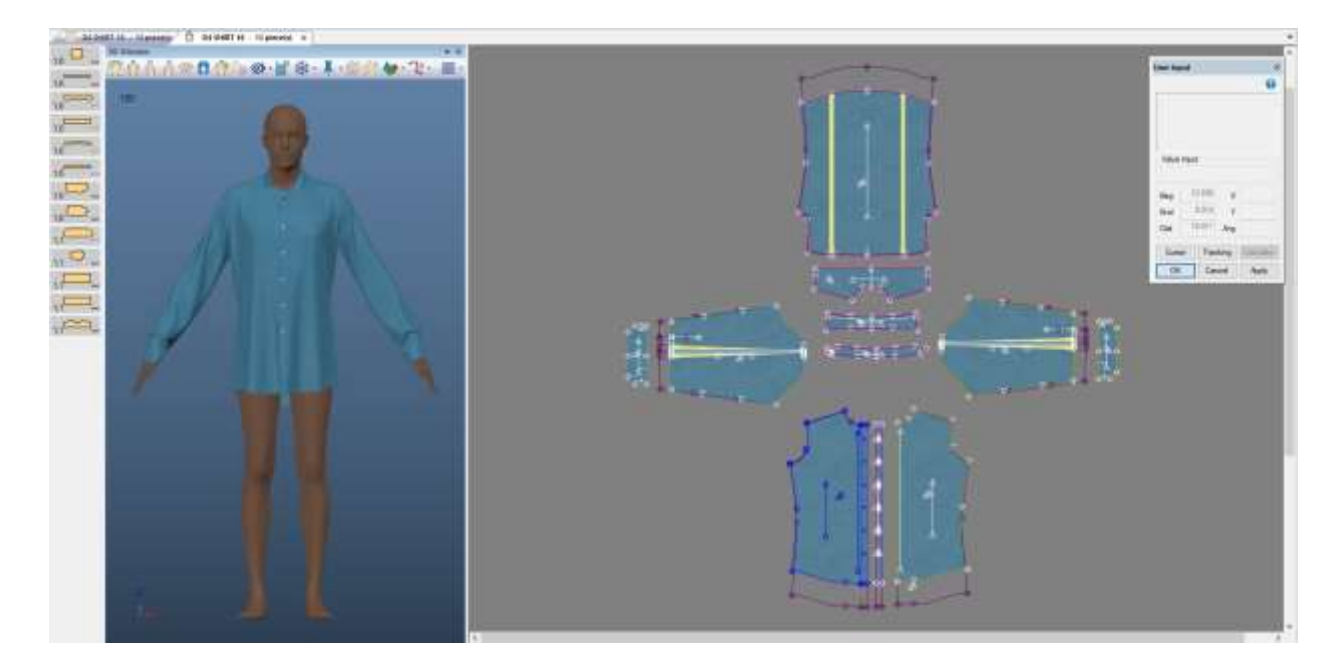

## <span id="page-18-0"></span>**图片**

在使用当前或成衣尺码的基本尺码时,可使用 3D 的图像功能。

### <span id="page-18-1"></span>**多款式模拟**

多款式模拟可以让您使用多维缩放的款式。在多个款式选择对话框中可使用矩阵选择,以适应有 1 个以上尺码维度的款式。

当一个款式包含多个维度时,默认设置为款式的基本尺码。更改放缩尺码:

- 1. 找到需要更改尺码的款式所在行
- 2. 在放缩尺码栏中,单击省略号图标 (...)。
- 3. 将显示矩阵选择对话框,允许在可用维度中选择尺码。

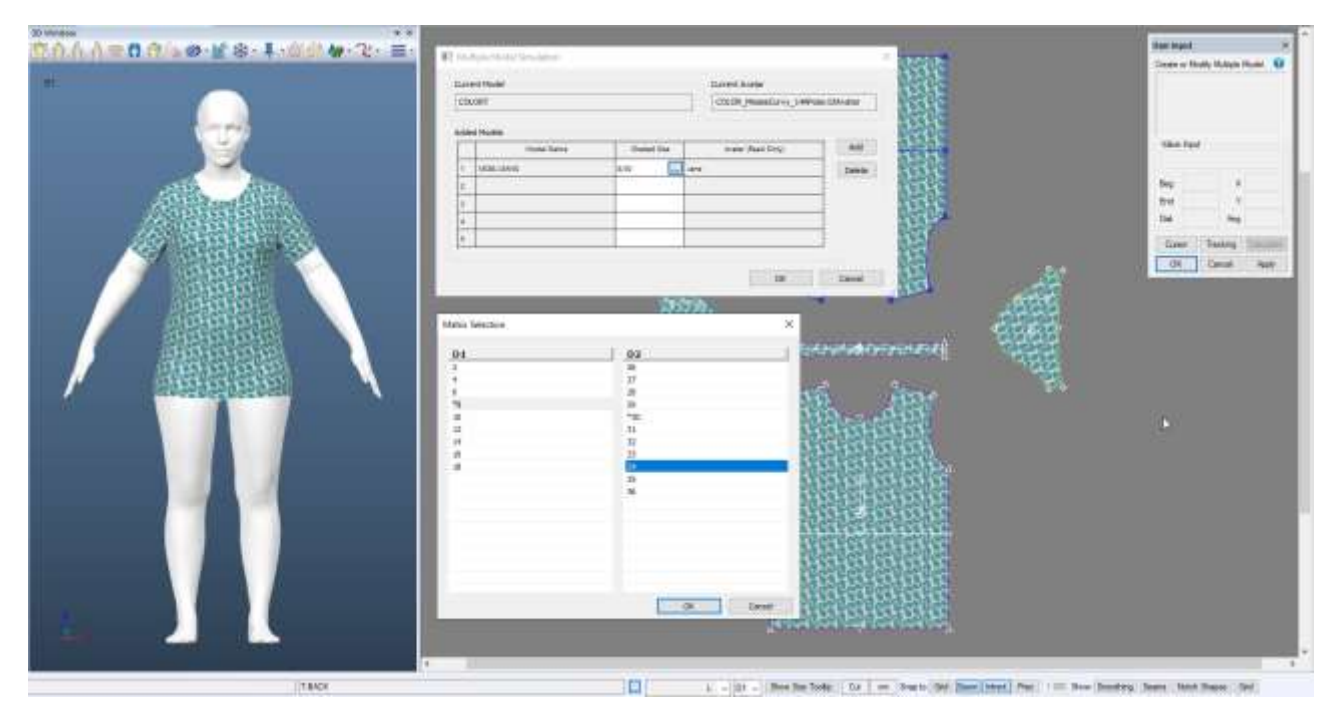

· 注: 有关多维缩放的更多信息,请参阅 C:\ProgramData\Gerber Technology\Training Docs\AccuMark Documentation\Whats New Previous 中的 AccuMark PE v12 新功能文档

### <span id="page-19-0"></span>**4. ALVANON POSABLE ALVAFORM**

Gerber AccuMark 3D 现可支持 Alvanon Posable Alvaforms。使用 3D 工具栏中的"改变姿势" 图标,选择所需的姿势次序。该图标不可用于静态 Alvanons 和其他所有不可摆的 Alvanon Alvaform。在预模拟穿衣中选择姿势。

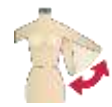

### <span id="page-19-1"></span>**姿势**

我们提供 9 种姿势,Wide-A 姿势、T 姿势、A 姿势、标准姿势(手臂自然下垂)、手臂前抬、手 臂上抬、休闲姿势(非对称平衡)、单腿站立和蹲坐。默认姿势是 Wide-A 姿势。要更改起始姿 势,请从对话框中移除 Wide-A 姿势,并添加所需姿势。如果没有确定姿势次序,在模拟穿衣过程 中将不会有任何动作。"重置为默认设置"按钮可取消当前姿势选择,回到默认的 Wide A 姿势。

### <span id="page-19-2"></span>**模拟穿衣**

Alvanon 人台上有大量的网格细节,导致在模拟穿衣过程中花费的时间更多。每种姿势都要花费不 同的时间来完成模拟穿衣。如果选择了所有的姿势,使人台达到最终姿势,总帧数将高达 274。基 于成衣类型,成衣可以在人台达到其最终姿势之前完成模拟。每个姿势所处的帧数如下:

- 帧数 1:Wide A 姿势
- 帧数 18:T 姿势
- 帧数 44: A 姿势
- 帧数 55: 标准姿势
- 帧数 95:手臂前抬
- 帧数 136:手臂上抬
- 帧数 197:休闲姿势
- 帧数 22:单腿站立
- 帧数 274:蹲坐

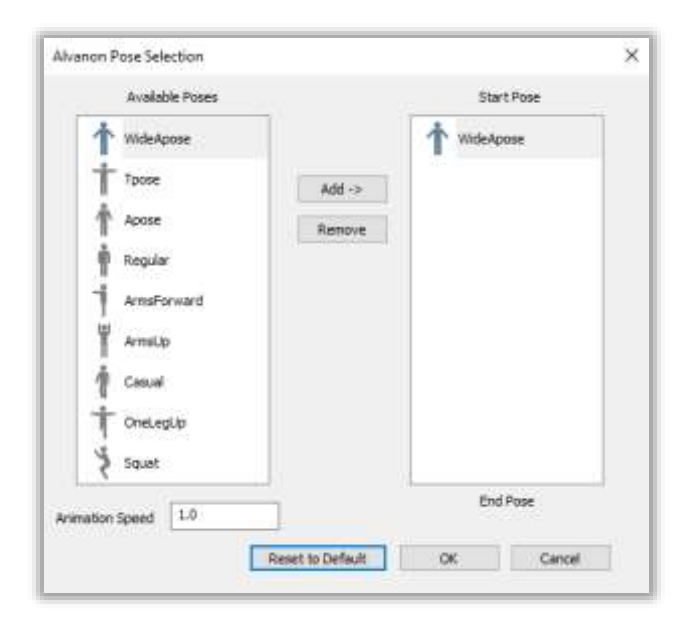

### <span id="page-19-3"></span>4.3 动画**兼**

用户可以调整 Alvanon 可摆人台的动画速度。默认值为 1.0。最小值为 0.1 (减速),最大值为 10.0(加速)。提高动画速度将减少完成人台动画所需的总帧数。降低动画速度将增加完成人台动 画所需的总帧数。根据不同款式,提高动画速度可能会使人台与成衣相撞造成碰撞。如果发生这种 情况,我们建议降低动画速度和/或调节裁片位置。根据姿势次序, "重置为默认设置"按钮将动 画速度重置为 1.0。

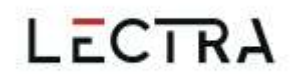

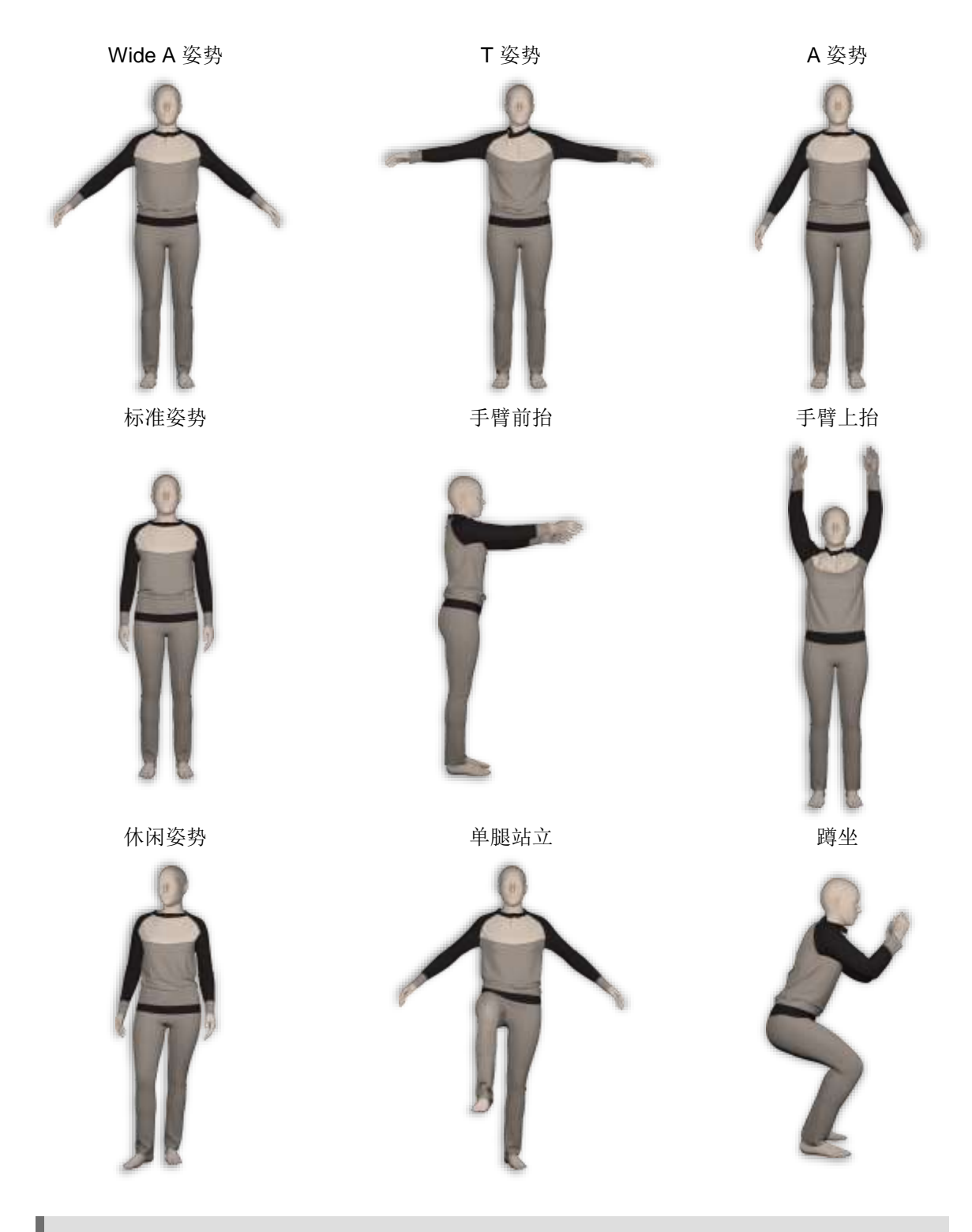

注: 有关 Alvanon 人台的更多信息,请参阅 C:\ProgramData\Gerber Technology\Training Docs\AccuMark Documentation\Whats New Previous 中的 AccuMark 3D v13.2 新功能文档

### <span id="page-21-0"></span>**5. 查看修剪图片**

从 v16.0 开始,用户可以在 AccuMark 2D 样板设计中修剪图片。AccuMark 3D 支持在 3D 工作区和 3D 人 台窗口中显示修剪图片。用户可以移动、删除或编辑贴图的属性,并删除与修剪图片相关的线。目前不支 持在 3D 工作区创建修剪图片,且功能区中的图标已禁用。返回至 2D 进行创建和修改。

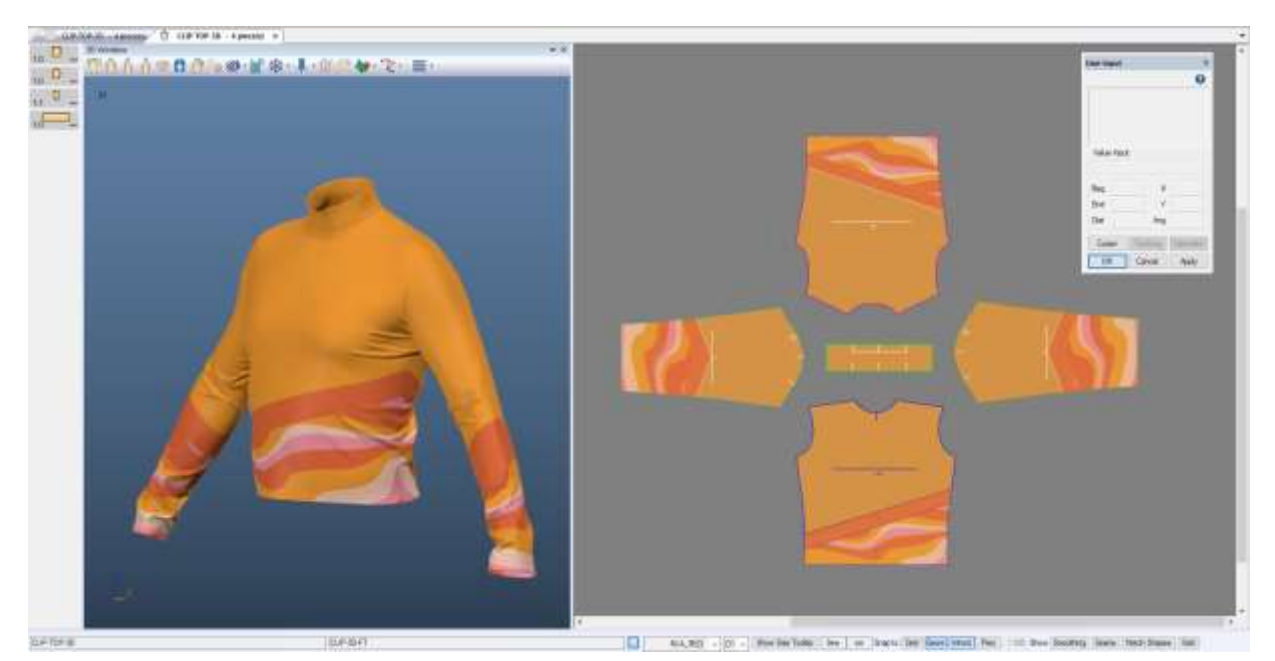

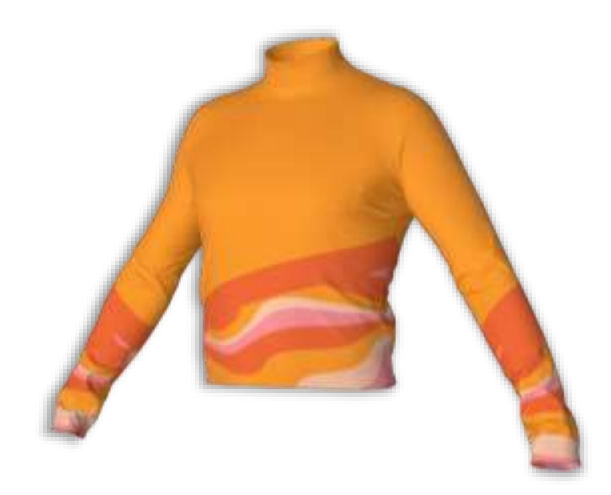

· 注: 有关修剪图片功能的更多信息, 请参阅 C:\ProgramData\Gerber Technology\Training Docs\AccuMark Documentation\Whats New Previous 中的 AccuMark PE v16.0 新功能文档

### <span id="page-22-0"></span>**6. 改进**

### <span id="page-22-1"></span>**褶**

在 AccuMark 3D 中显示并模拟更多褶。

#### $6.1.1$ **转换褶**

可变或锥形转换褶、工字褶或刀型褶,在 3D 中具有正确形状。为获取之前软件版本中的 转换褶,请返回至 2D > 关闭褶然后重启 > 保存至 2D > 在 3D 中重启模型。

#### $6.1.2$ **褶底方向**

3D 中现支持使用两个运动面的可变或锥形褶。

### <span id="page-22-2"></span>**选中项**

对 3D 窗口中的不同选择进行了改进。别针放置和管理现在可以避免通过人台将别针放置到另一 侧。旋转人台,在人台或裁片的另一侧放置或管理别针。 移动配饰功能现允许在选择配饰后通过人台与宽度进行交互

移动圆筒功能现允许在选择圆筒后通过人台与圆筒箭头进行交互

### <span id="page-22-3"></span>**配色方案**

在 3D 中, 用户现在可以在创建配色方案时使用撤销和恢复。

### <span id="page-22-4"></span>**导出 OBJ**

对配饰的 obj 输出文件做出了改进。对每个带纹理的配饰, 即使同一配饰被多次使用, 现在输出文 件中也只包括一份图像副本。

## <span id="page-23-0"></span>**导出图片**

从渲染预览中导出的图片,现在可以将图片修剪到最小的边框内,从而消除多余的背景图像。

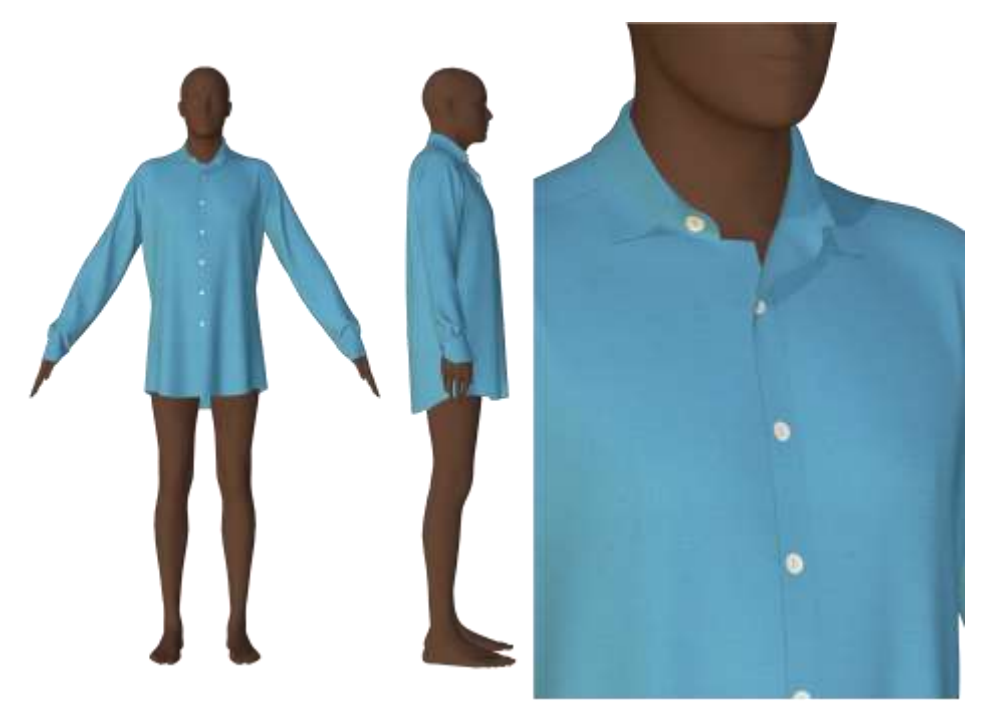

· 注: 有关导出图片的更多信息,请参阅 C:\ProgramData\Gerber Technology\Training Docs\AccuMark Documentation\Whats New Previous 中的 AccuMark 3D v14 新功能文档